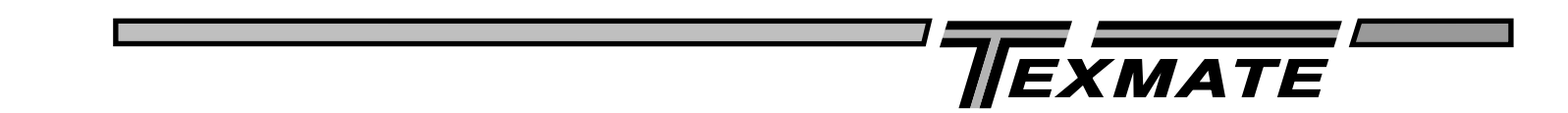

# Instruction for using the Tiger meter/controller configuration utility

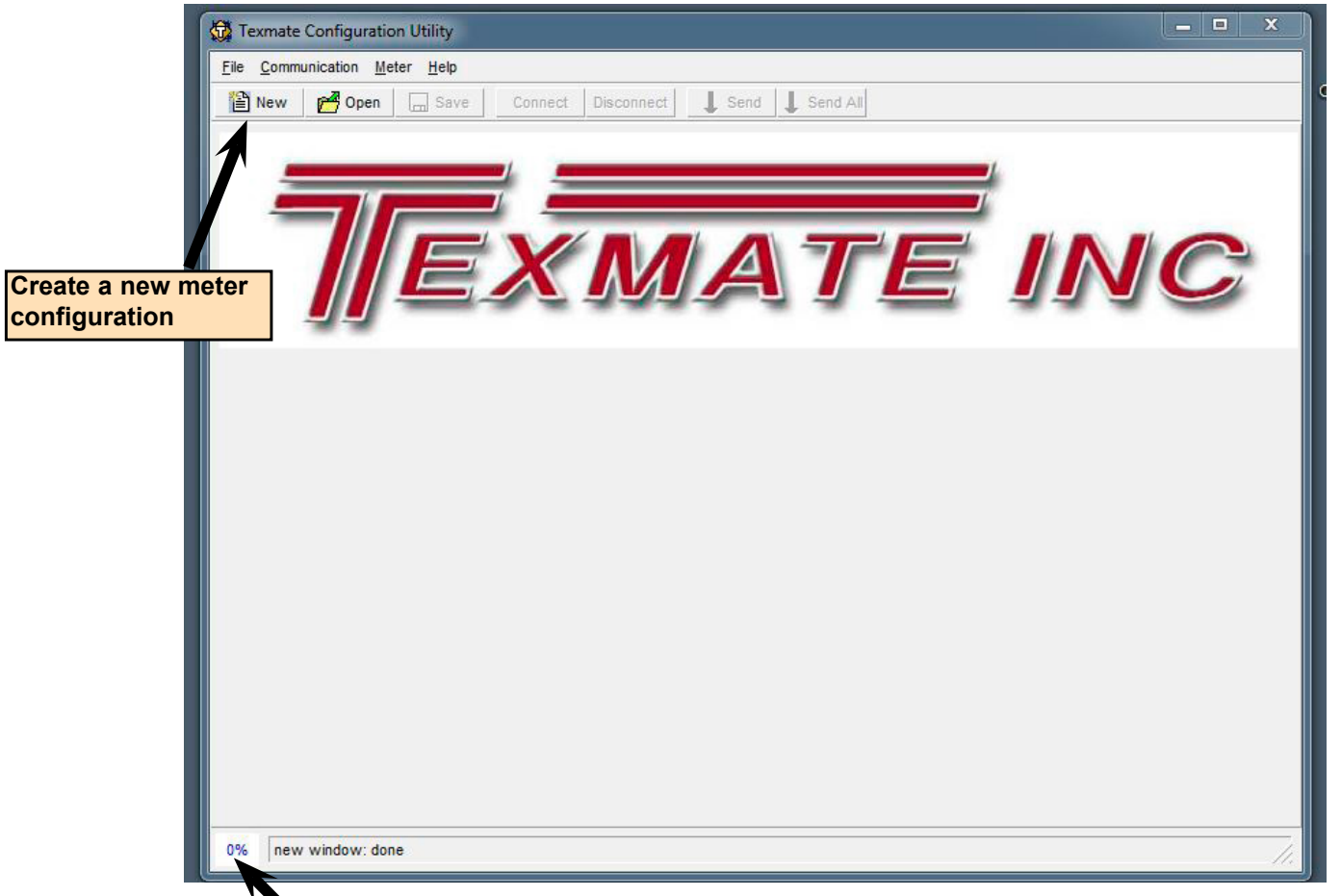

**Communication Buffer: Indicates the amount of communication requests to be processed.**

# **File menu**

### **New**

-Create new configuration.

**Open** -Opens a configuration.

**Import** -Add (partial) configuration file (i.e. compiled macro) to current configuration.

**Save** -Save configuration file.

**Verbose Output File** -Only recommended for debugging.

# **Communication menu**

### **Connection...**

-Change communication settings to connect to a similar meter.

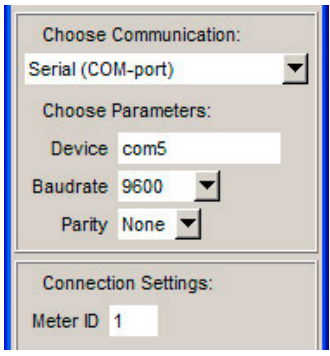

**Connect and Disconnect**

**Send** -Send only changes to the meter.

**Send All** -Send complete configuration.

## **Meter menu**

## **Change Meter Comm. Setting**

**Show Changed Registers** -Registers sent on Send/Send Changes.

## **1. Select model being connected from the list. for example: "DI50TV3.06-08"**

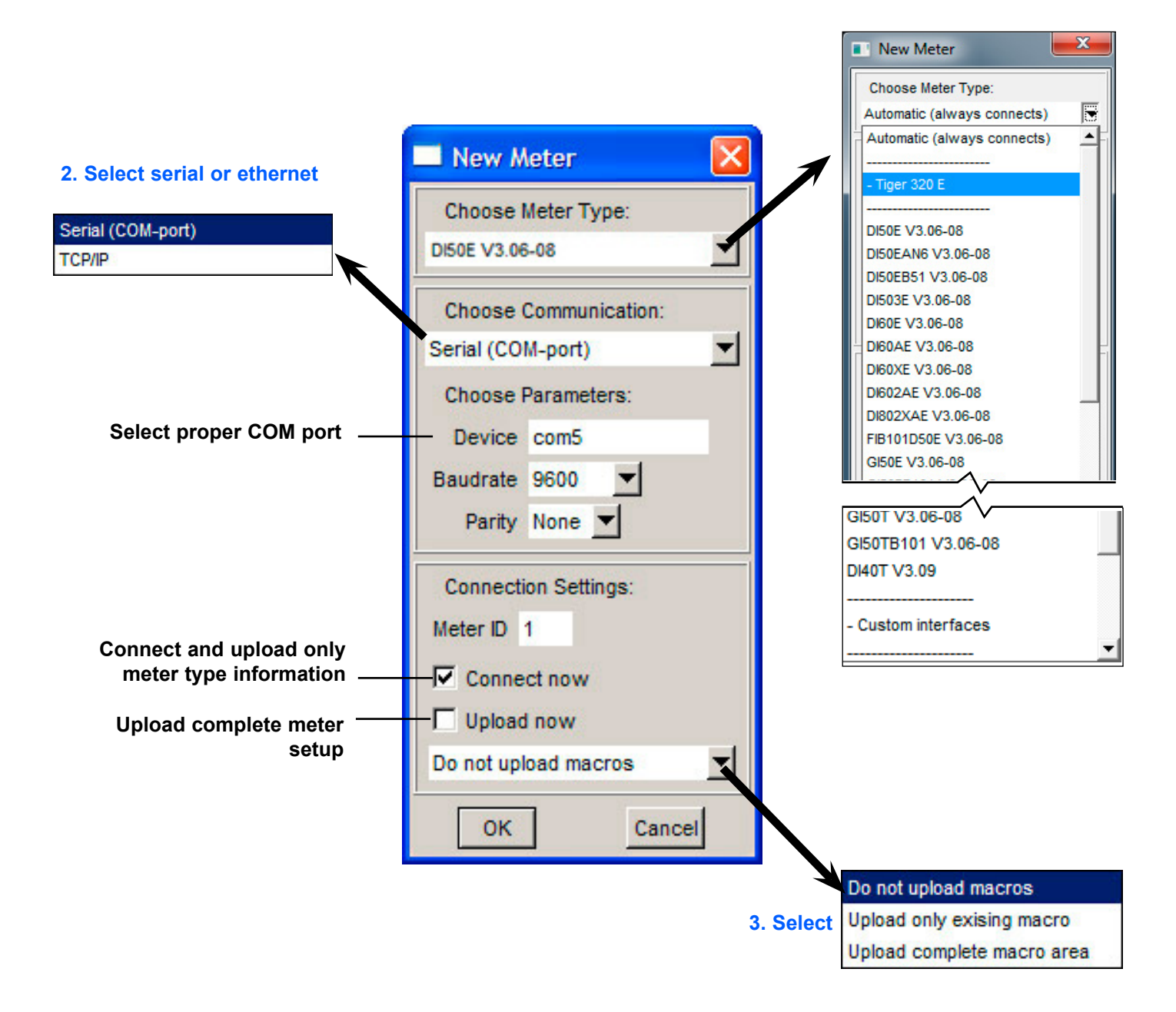

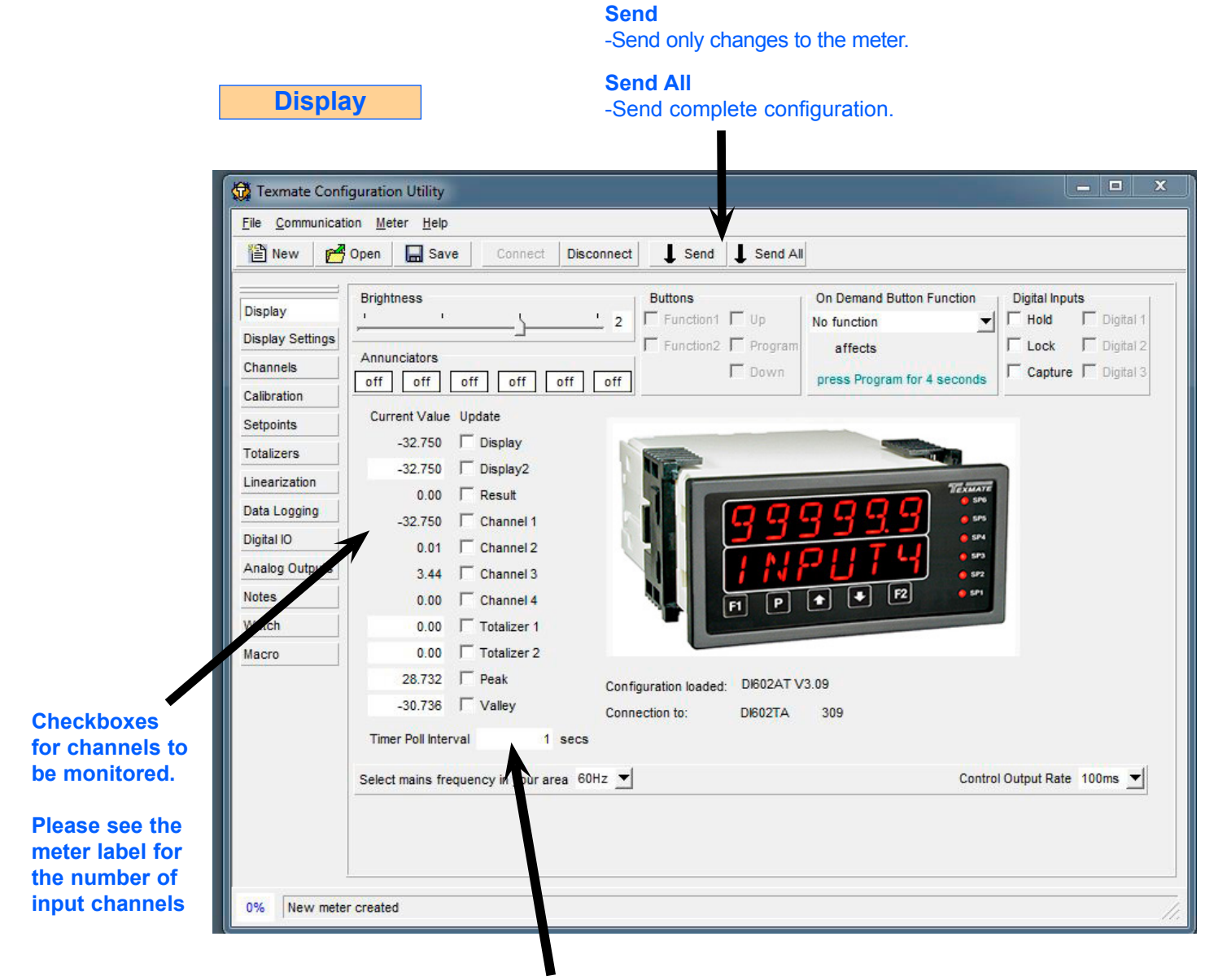

**Adjust Timer Poll Interval for registers checked above.**

#### $\begin{array}{c|c|c|c|c} \hline \multicolumn{1}{c|}{\textbf{m}} & \multicolumn{1}{c|}{\textbf{m}} \\ \hline \multicolumn{1}{c|}{\textbf{m}} & \multicolumn{1}{c|}{\textbf{m}} \\ \hline \multicolumn{1}{c|}{\textbf{m}} & \multicolumn{1}{c|}{\textbf{m}} \\ \hline \multicolumn{1}{c|}{\textbf{m}} & \multicolumn{1}{c|}{\textbf{m}} \\ \hline \multicolumn{1}{c|}{\textbf{m}} & \multicolumn{1}{c|}{\textbf{m}} \\ \hline \multicolumn{1}{c|}{\textbf{m}} &$ Texmate Configuration Utility File Communication Meter Help New **P**open  $\Box$  Save Connect Disconnect Send Send All **Primary Display Source** Default Display Setting Display Channel 1  $\blacktriangledown$  253 Annunciator Mode **Display Mode** Format Rounding Last Char **Display Settings** Annunciators On - Relay On Normal Display Mode V X.XX  $\blacktriangledown$  None  $\blacktriangledown$ 2nd Display Source Channels Channel 3  $\blacktriangledown$ 251 Settings Peak & Valley Soy Calibration Editable Editable View View Value Control Setpoints Visible Mode Text Mode Editable Editable Text Display 255 **Editable**  Channel 1  $\overline{V}$  $CH1$ Setpoint 1  $\overline{\mathbf{v}}$  $\overline{\mathbf{v}}$  $SP_1$ Calibration  $\overline{\mathbf{v}}$ Totalizers **Text**  $\overline{\blacktriangledown}$ Lock Up Channel 2 V  $CH2$ Setpoint 2  $\overline{\mathbf{v}}$  $SP_2$  $\overline{\mathbf{v}}$ Linearization  $\overline{\mathbf{v}}$ CH<sub>3</sub> Channel  $3 \nabla$ Setpoint 3  $\overline{\mathsf{v}}$  $\overline{\blacktriangledown}$  $SP_3$ Lock Down  $\overline{\mathbf{v}}$ Data Logging  $CH4$  $\overline{\blacktriangledown}$  $\overline{\mathbf{v}}$ Code 1  $\overline{\mathbf{v}}$ Channel 4  $\overline{\mathbf{v}}$ Setpoint 4  $SP_4$ Digital IO  $TOT_1$  $\overline{\mathbf{v}}$  $\overline{\mathbf{v}}$  $\overline{\mathbf{v}}$ Totalizer 1  $\overline{\mathbf{v}}$ Setpoint 5  $Max--$ Code 2 Analog Outputs TOT\_2  $\overline{\mathbf{v}}$  $\overline{\triangledown}$ Totalizer 2 **▽** Setpoint 6  $Min--$ Code 3  $\overline{M}$ **Notes**  $\overline{\mathbf{v}}$ **PEAK** Code 4  $\overline{\mathbf{v}}$ Peak Watch  $\overline{\mathbf{v}}$ **VALLEY**  $\overline{\mathbf{v}}$ Valley Code 5 **Default settings are**  Macro Over Range **OVER**  $\overline{\mathbf{v}}$ Code 6 **all values checked. UNDER**  $\overline{\mathbf{v}}$ **Under Range** Code 7 Clear all checkboxes  $\overline{\triangledown}$ Code 8  $\overline{\mathbf{v}}$ Code blanking disabled Select all checkboxes Code 9 **Editable Text**  $0%$ New meter created **By selecting "Clear all Select display source by name from the**

**Display Settings for DI-602AT V3.06+**

**list or enter the register number directly.**

**checkboxes", all codes and setpoints will be made non-visible.**

## **Display Settings for FI-B101D50T and GI-50EB101 V3.06+**

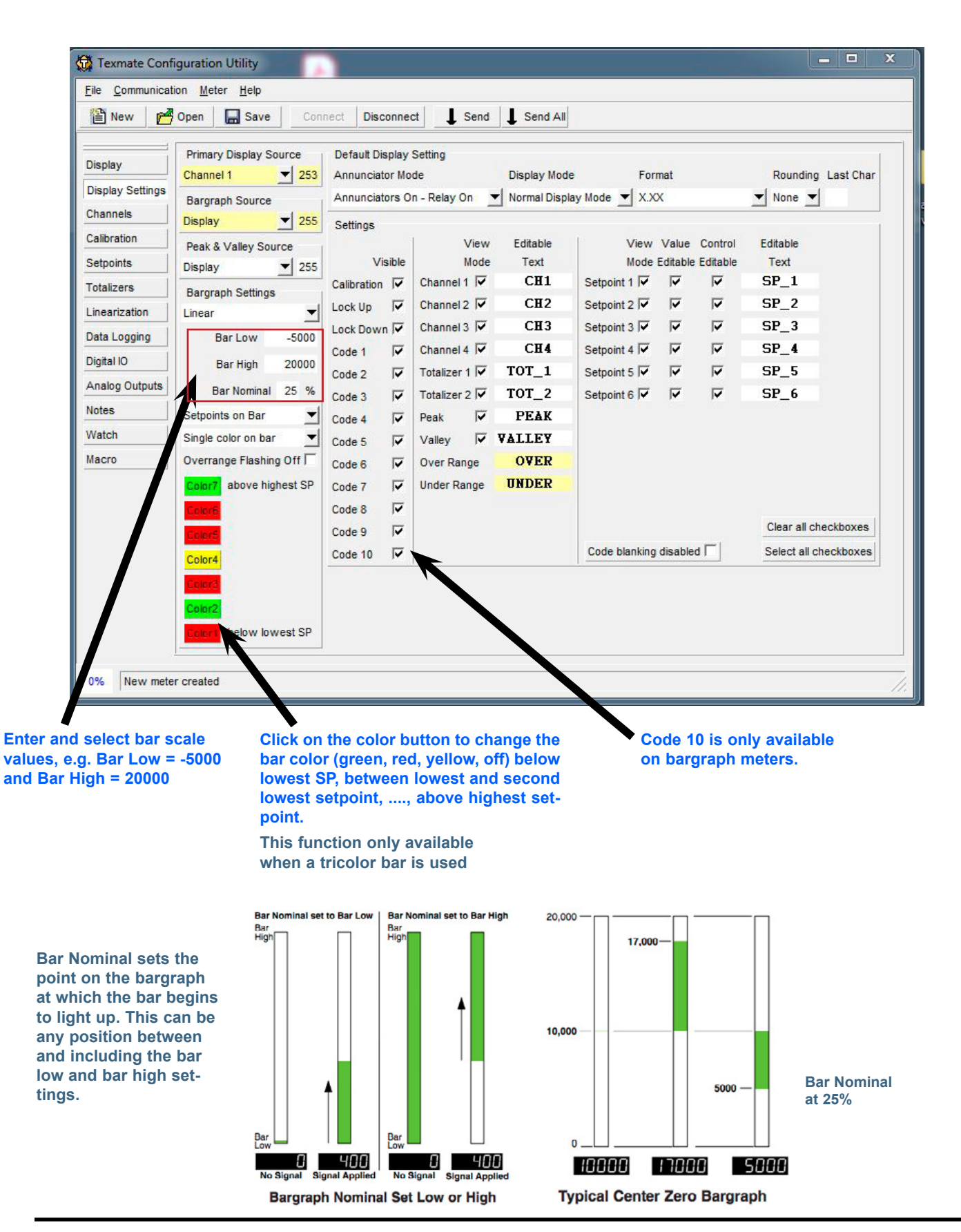

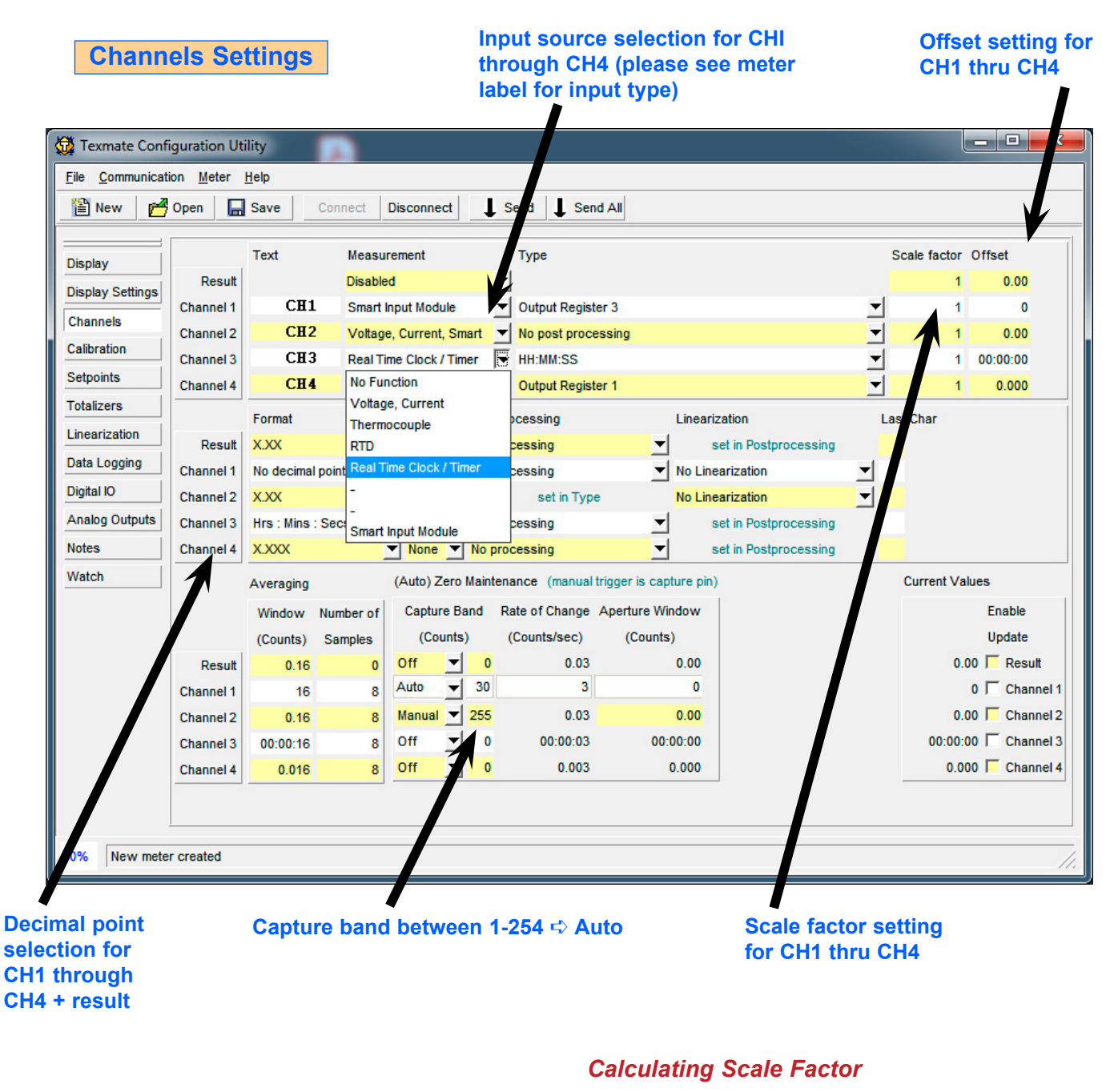

**Present Scale Factor x Required Reading = New Scale Factor** 

 **Present Reading**

**example:**  $\frac{3.3333 \times 9000}{9.33333 \times 9000} = 7.4552$  **4024**

**Note: Maximum scale factor value can not exceed 9.9999**

**Calibration steps for the respective channel in use**

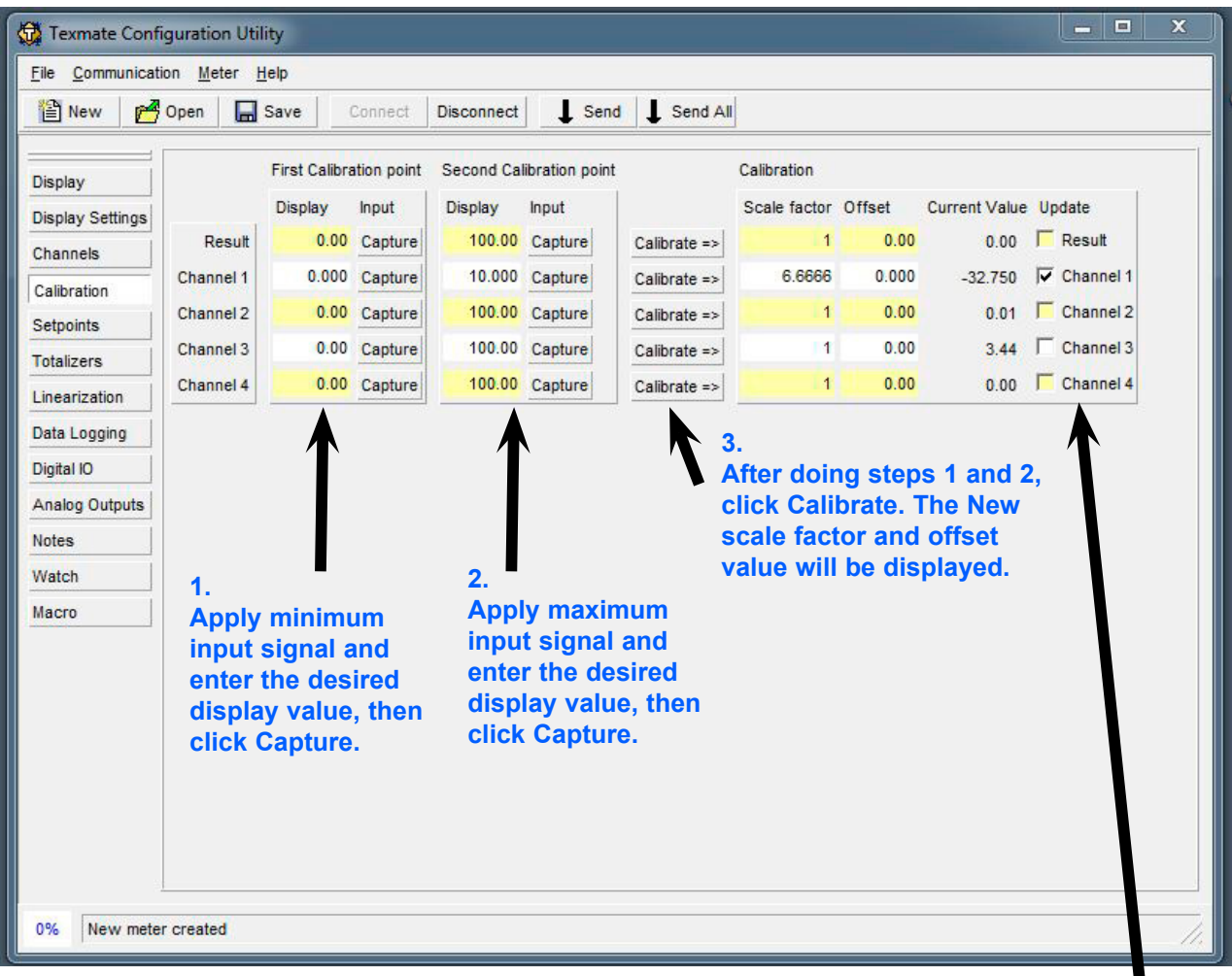

**Select the check box on each channel to view the updated calibration value.** 

**To test the accuracy of the calibration, apply both minimum and maximum signals to verify that the meter's readings are correct.**

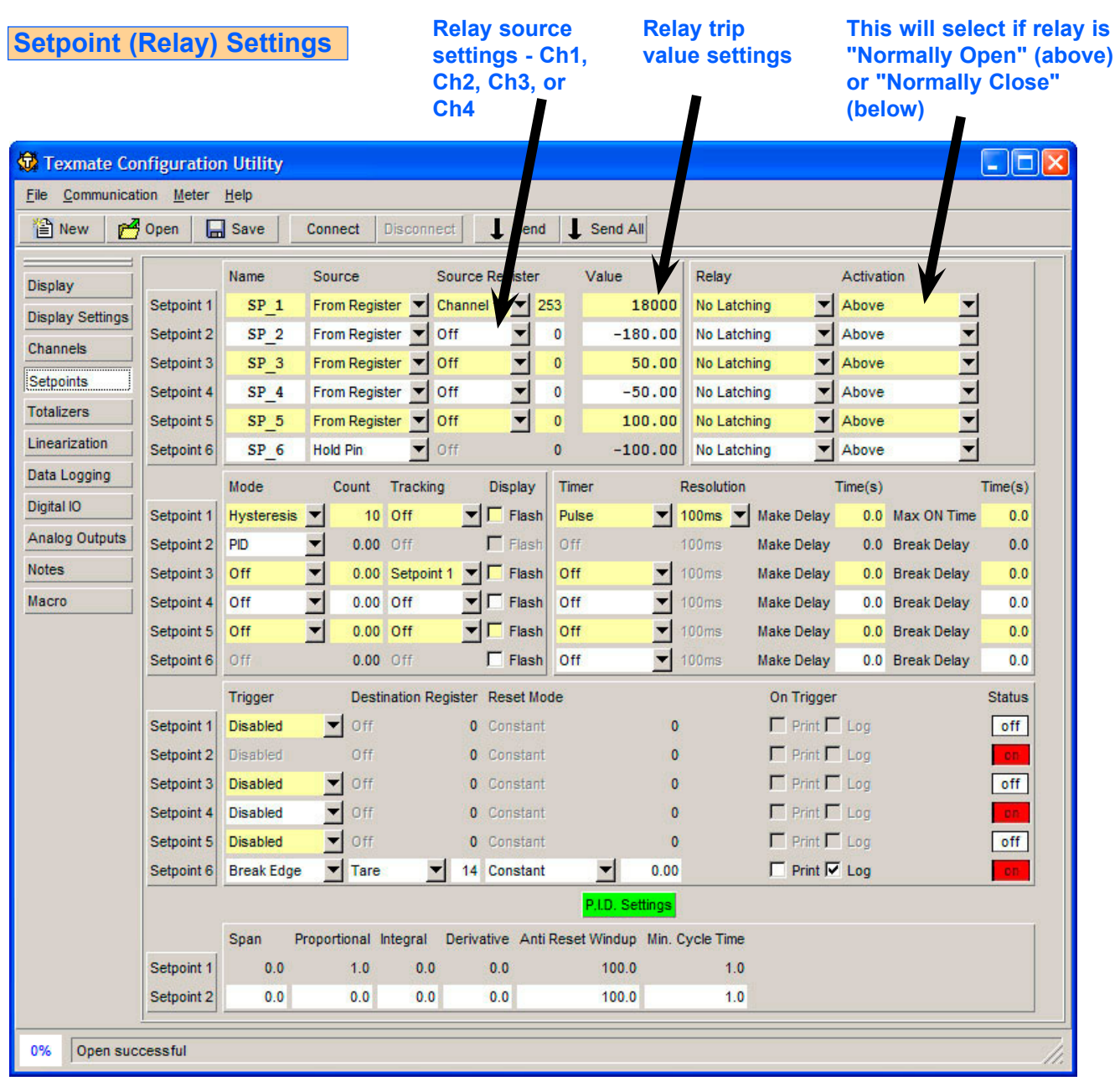

## **For more advanced relay functions, please see Setpoints and Relays Supplement (NZ201)**

https://www.texmate.com/media/pdf/2019/05/set\_points\_relays\_NZ201.pdf

# **Totalizer 1 and 2 settings**

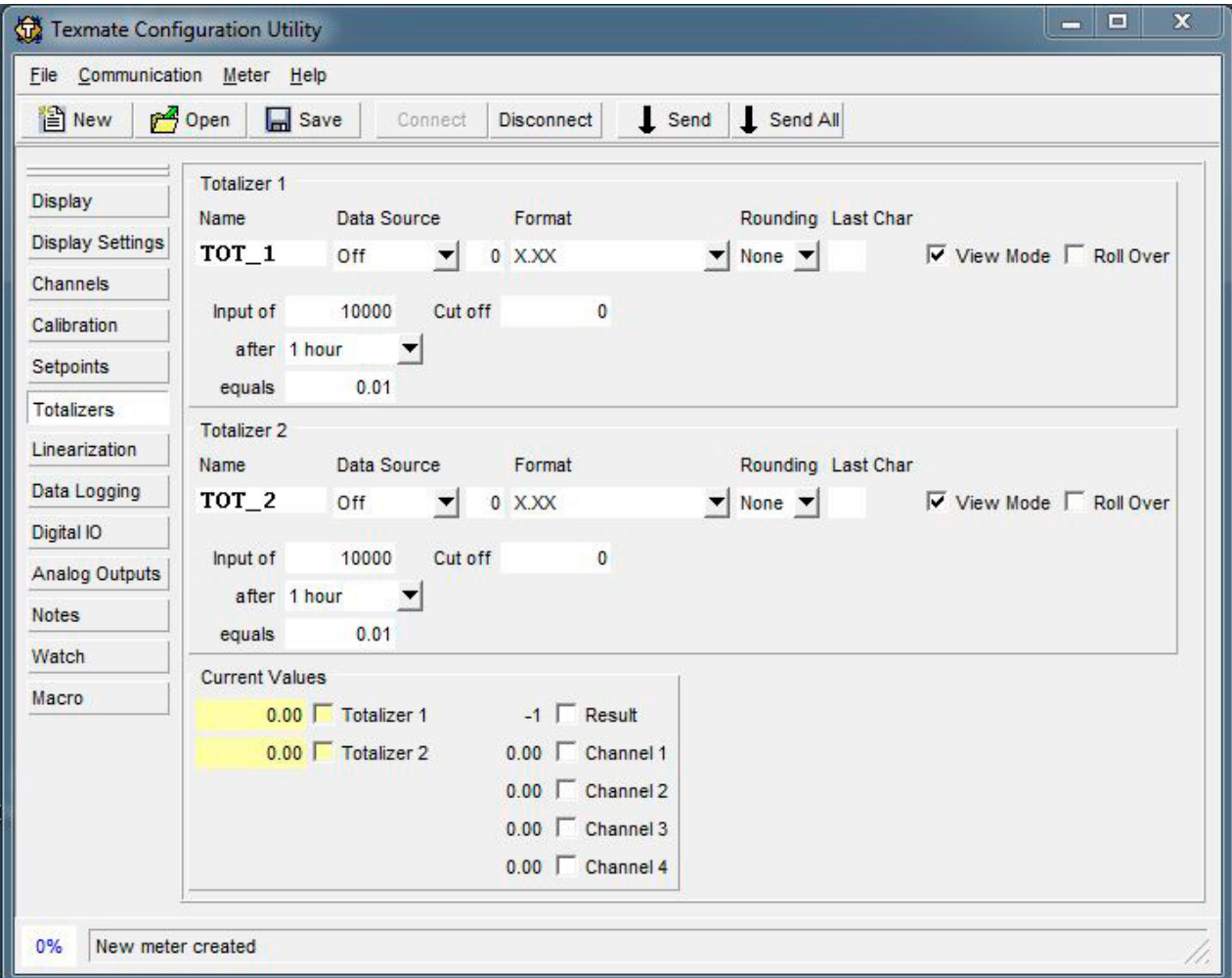

## **Please refer to Totalizing Supplement (NZ208)**

https://www.texmate.com/media/pdf/2019/05/totalizing\_NZ208.pdf

**Linearization table settings**

#### **(i.e. 1-3, 2-4) can be saved. starting at this table number.** E Texmate Configuration Utility File Communication Meter Help Disconnect  $\mathbf{I}$ Send All 图 New Open Save Connect  $\mathsf{I}$  Send ۰  $\nabla$  Table 1  $\Box$ Table 2  $\Gamma$  Table 3  $\Gamma$  Table 4 Load Table Starting at **Save Selected Tables**  $\overline{1}$ Display Table 1 Table 2 Table 4 Table 3 **Display Settings** Date 9937 Serial No. Date 9937 Serial No.  $\overline{2}$ Date 9937 Serial No. 3 Date 9937 Serial No. 1 Channels Input Output **Input** Output Input Output **Input** Output Calibration  $\overline{1}$  $\overline{0}$  $\overline{1}$  $\overline{0}$  $\overline{0}$  $\overline{0}$  $\overline{c}$ 1000 1000 1000 1000  $\overline{\mathbf{c}}$  $\pmb{\mathfrak{o}}$  $\overline{c}$  $\overline{c}$ **Fill Down** O 00000000000000000000000000000 Setpoints 3 2000 2000  $\overline{3}$ 2000 2000 3  $\vert$  $\sqrt{3}$  $\overline{0}$ Reset 4 3000 3000 3000 3000 4  $\overline{\mathbf{0}}$  $\overline{4}$  $\overline{4}$  $\overline{0}$ Totalizers 5 4000 4000  $5<sub>l</sub>$ 4000 4000 5 Sort  $\mathbf{0}$  $\overline{\mathbf{5}}$  $\overline{0}$ 6 5000 5000  $6 \mid$ 5000 5000 6  $\overline{0}$  $\epsilon$  $\mathbf{0}$ Linearization σ  $\overline{7}$  $\overline{7}$ 6000 6000  $\overline{7}$ 6000 6000  $\overline{7}$  $\overline{0}$  $\vert$  $\mathbf{0}$ Data Logging  $\overline{8}$  $\overline{8}$ 7000 7000  $\overline{8}$ 7000 7000 8  $\overline{0}$  $\overline{0}$  $\overline{0}$  $\overline{9}$ 9 o  $\mathbf{0}$ 9  $\overline{9}$ 8000 8000 8000 8000  $\ddot{\mathbf{0}}$ Digital IO  $10$  $10$ 9000 9000 9000  $\overline{0}$ 9000  $10$  $10$  $\overline{0}$  $\mathbf{0}$ 10000 10000  $11$ 10000 10000  $11$  $\overline{0}$  $\overline{0}$  $11$ **Analog Outputs** 11  $\overline{0}$  $12^{12}$ 11000  $12$ 11000  $12<sup>1</sup>$ 11000 11000  $12$  $\Omega$  $\Omega$  $\Omega$ Notes 13 12000 12000 13 12000 12000 13  $\overline{0}$  $\overline{0}$  $13$  $\Omega$  $\frac{14}{15}$ 14 13000 13000  $14$ 13000 13000  $14$  $\overline{0}$  $\overline{0}$  $\overline{0}$ Watch 15 14000 14000 15 14000 14000 15  $\overline{\mathbf{0}}$  $\overline{\mathbf{0}}$  $\pmb{0}$ 16 15000 15000 16 15000 15000 16  $\overline{0}$  $\overline{0}$  $16$  $\overline{0}$ Macro  $17$ 16000 16000  $17$ 16000 16000  $17$  $\overline{0}$  $\mathbf{0}$  $17$  $\mathbf{0}$  $18$ 17000 17000  $18$ 17000 17000 18  $\overline{0}$  $\vert 0 \vert$  $18$  $\mathbf{0}$ 19 18000 18000  $19$ 18000 18000 19 O  $\pmb{0}$  $19$ 0  $20$ 19000 19000 20 19000 19000 20 0  $\overline{0}$ 20  $\overline{0}$  $21$ 20000 20000 21 20000 20000  $21$ o  $\pmb{0}$  $21$ 0  $22$  $22$ 21000 21000  $22$ 21000 21000  $22$ O  $\overline{\mathbf{0}}$  $\mathbf{0}$ 23 23 22000 22000 23 22000 22000 23  $\overline{\mathbf{0}}$  $\pmb{0}$  $\mathbf{0}$  $24$  $24$ 23000 23000  $24$ 23000 23000 24 o  $\pmb{\mathfrak{o}}$ O 25 24000 24000  $25$ 24000 24000 25  $\overline{0}$  $\overline{0}$ 25  $\overline{0}$  $26$  $26$ 25000 25000 26 25000 25000 26  $\ddot{\mathbf{0}}$  $\overline{0}$  $\mathbf{0}$  $27$ 26000 26000  $27$ 26000 26000 27  $\overline{0}$  $\overline{0}$  $27$  $\overline{0}$ 28 27000 27000 28 27000 27000 28 28 O  $\mathbf{0}$  $\overline{0}$ 29 28000 29 28000 28000  $\overline{0}$ 29 28000 29  $\Omega$  $\overline{0}$ 30 29000 29000  $30$ 29000 29000 30  $\overline{0}$  $\Omega$ 30  $\Omega$  $31$ 30000 30000 31 30000 30000  $31$  $\overline{\mathbf{0}}$  $\overline{0}$  $31$  $\overline{0}$ O 31000 32  $32$ 31000 31000 31000  $32$  $\overline{0}$ 0  $32$  $\overline{0}$ O  $\overline{\phantom{a}}$ 0% New meter crea **Reset Fill Down Right-click menu:**

**Only consecutive tables** 

### **Please refer to Linearizing Supplement (NZ207)**

https://www.texmate.com/media/pdf/2019/05/linearization\_NZ207.pdf

### **Fill Down**

-Use the values of the current line for the rest of the table.

### **Reset**

-Return current table to factory default.

### **Sort**

-Sort current table in ascending order (tables have to be sorted to work properly).

**Load tables from the file and enter them consecutively** 

## **To be used with data login options only**

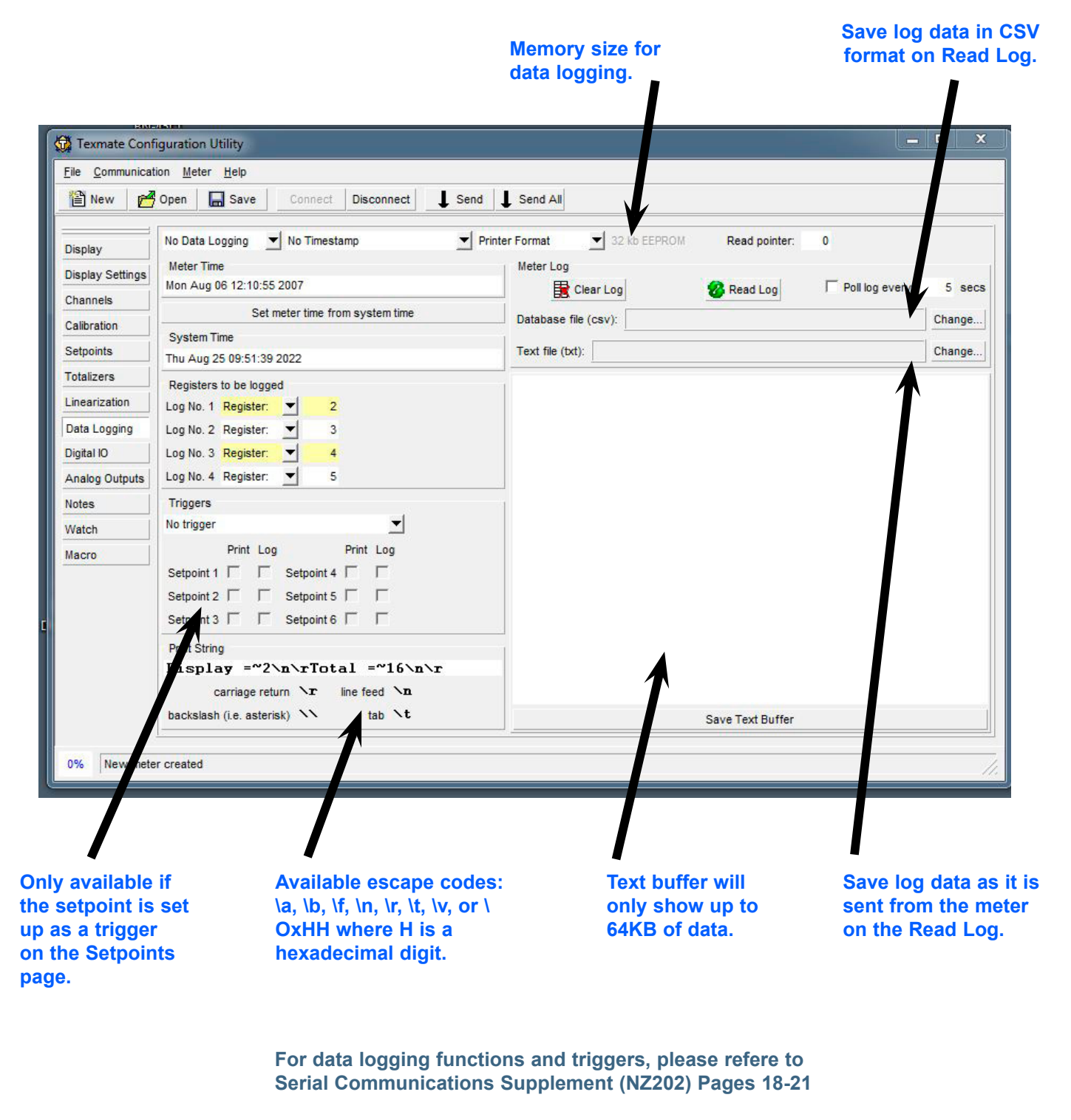

https://www.texmate.com/media/pdf/2019/05/SerialComm\_NZ202.pdf

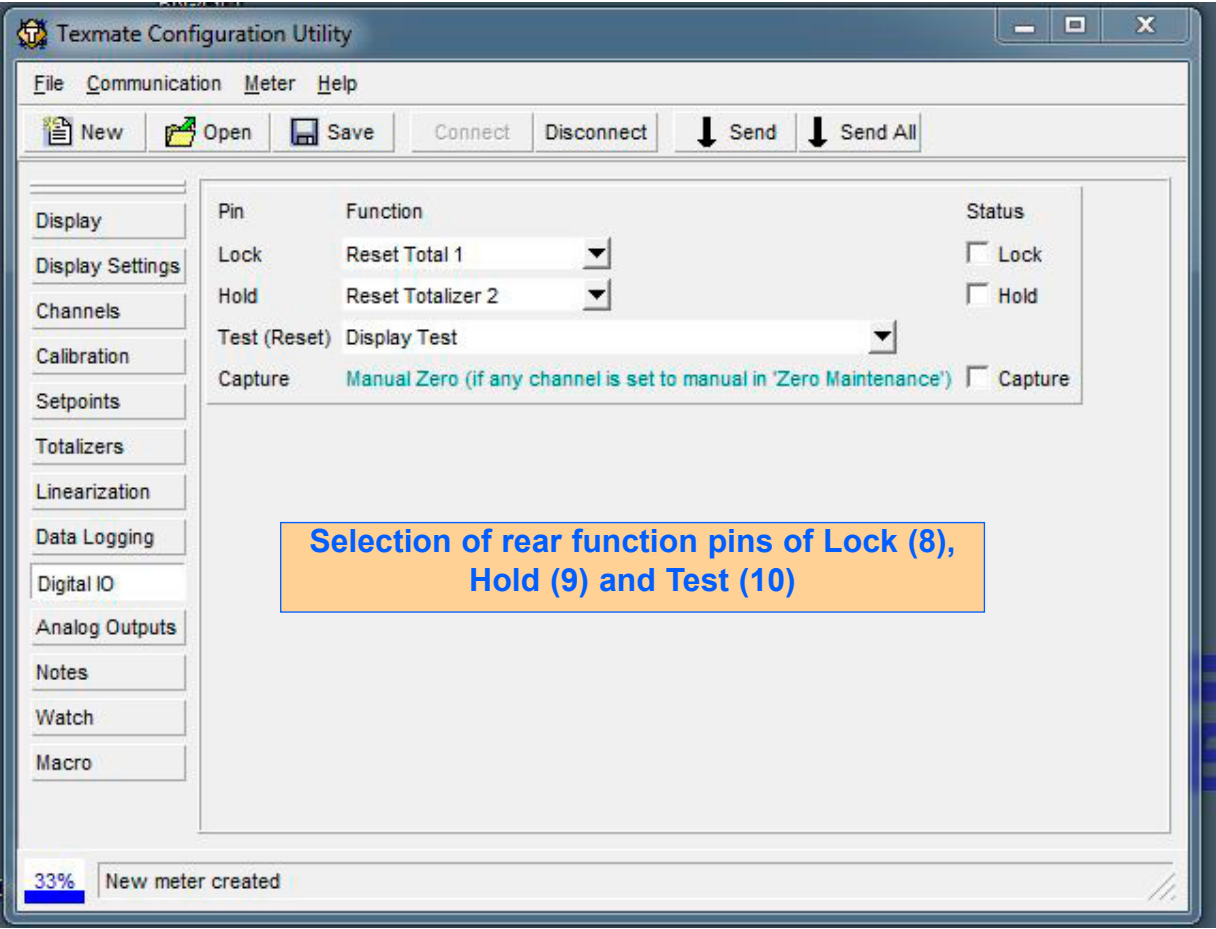

**Min and Max range setting for analog output. e.g. 0V = 0.00**

**Analog Outputs Calibration Steps:** 1. 10V = 10.00 **1. From the Source field, select the respective channel in use, then enter Zero and Full-Scale values.**  $\overline{\mathbf{x}}$  $\Box$ ÷ Texmate Configuration Utility File Communication Meter Help **PE** New  $\sqrt{2}$  Open Save **Disconnect** Send Send All Analog Output 1 Analog Output 2 Display Source Channel 1 ▾ 253 Source Off  $\Omega$ **Display Settings** Zero Zero  $0.00$  $\Omega$ Channels **Full Scale** 10.00 **Full Scale** 100000 Calibration Calibration Calibration Setpoints  $-16384 -16384 =$ Low Low **Totalizers** Linearization  $30000 -$ High High  $30000 -$ Data Logging Digital IO 0-20mA 4-20mA  $0-10V$ 0-20mA 4-20mA 0-10V **Analog Outputs Notes** Watch Macro 0% New meter created

## **2.**

**Connect the meter's input channel from a signal generator.**

## **3.**

**Connect the meter's output (terminal 16 (+) and 17 (-) to a multimeter**

## **4.**

**Press the respective calibration button (e.g. 0-10V) to obtain the auto-generated analog output values.** 

**Feed a low input signal to the meter, (e.g. 0V) and check the multimeter's reading. It should be very close to 0.000**

## **6.**

**5.**

**Use the up-down arrow (or slider) to fine-tune the value displayed on your multimeter.**

## **7.**

**Repeat the same process for input signal High (e.g. 10V) and check the multimeter's reading. It should be very close to 10.000**

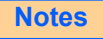

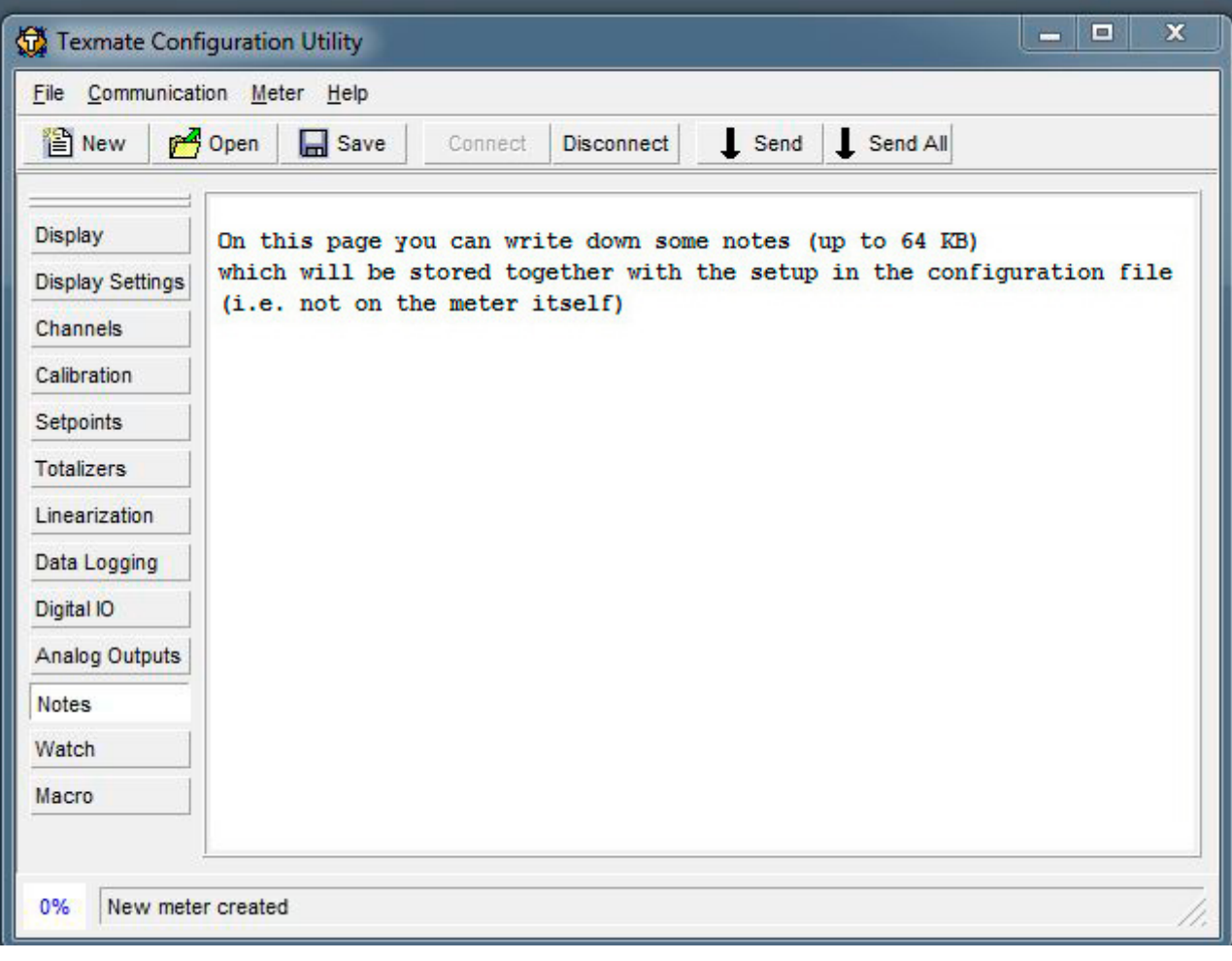

**Watch**

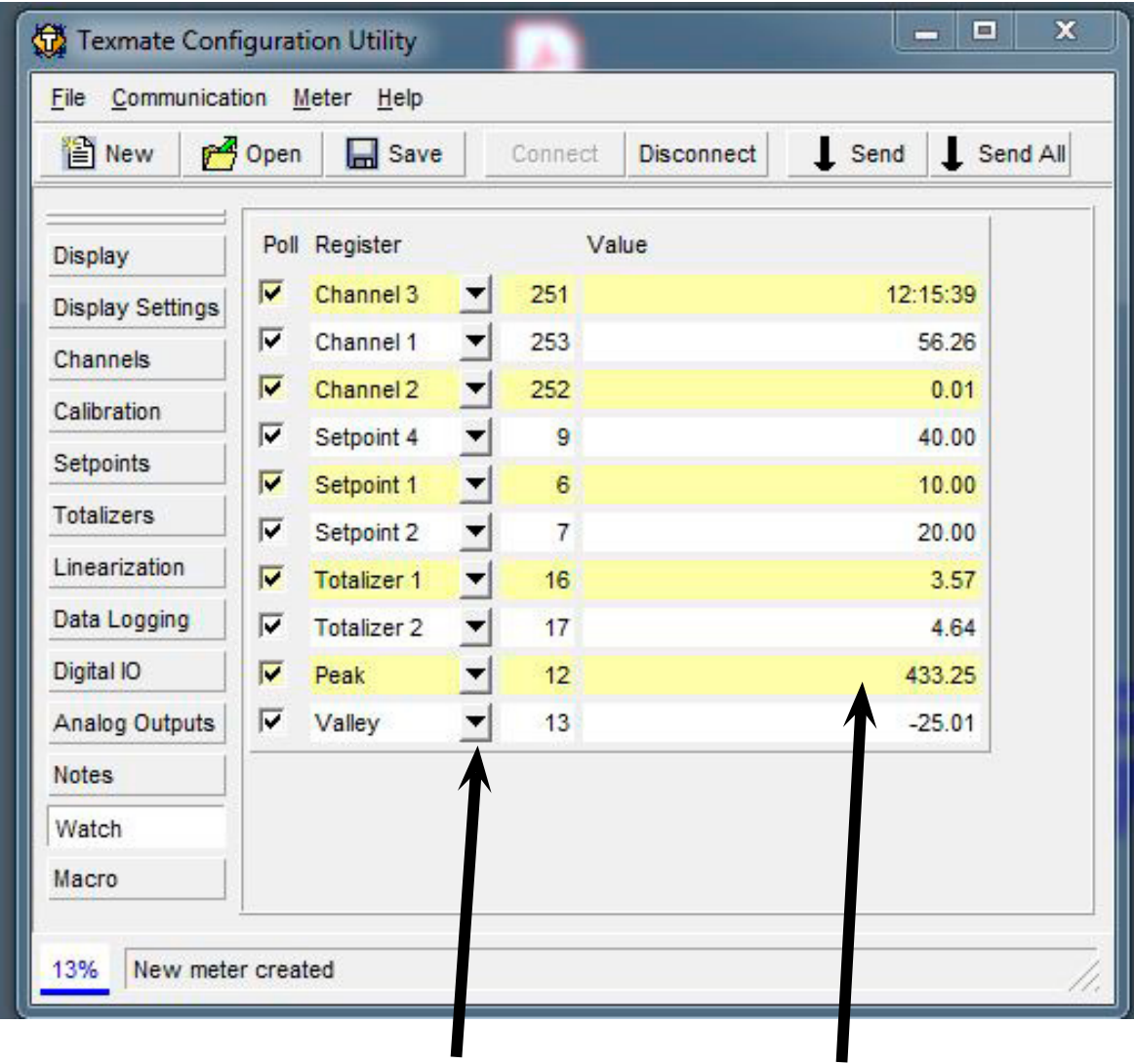

**Dropdown menus can be changed to desired register.**

**The Watch menu lets you observe the values displayed by the meter in real time.** 

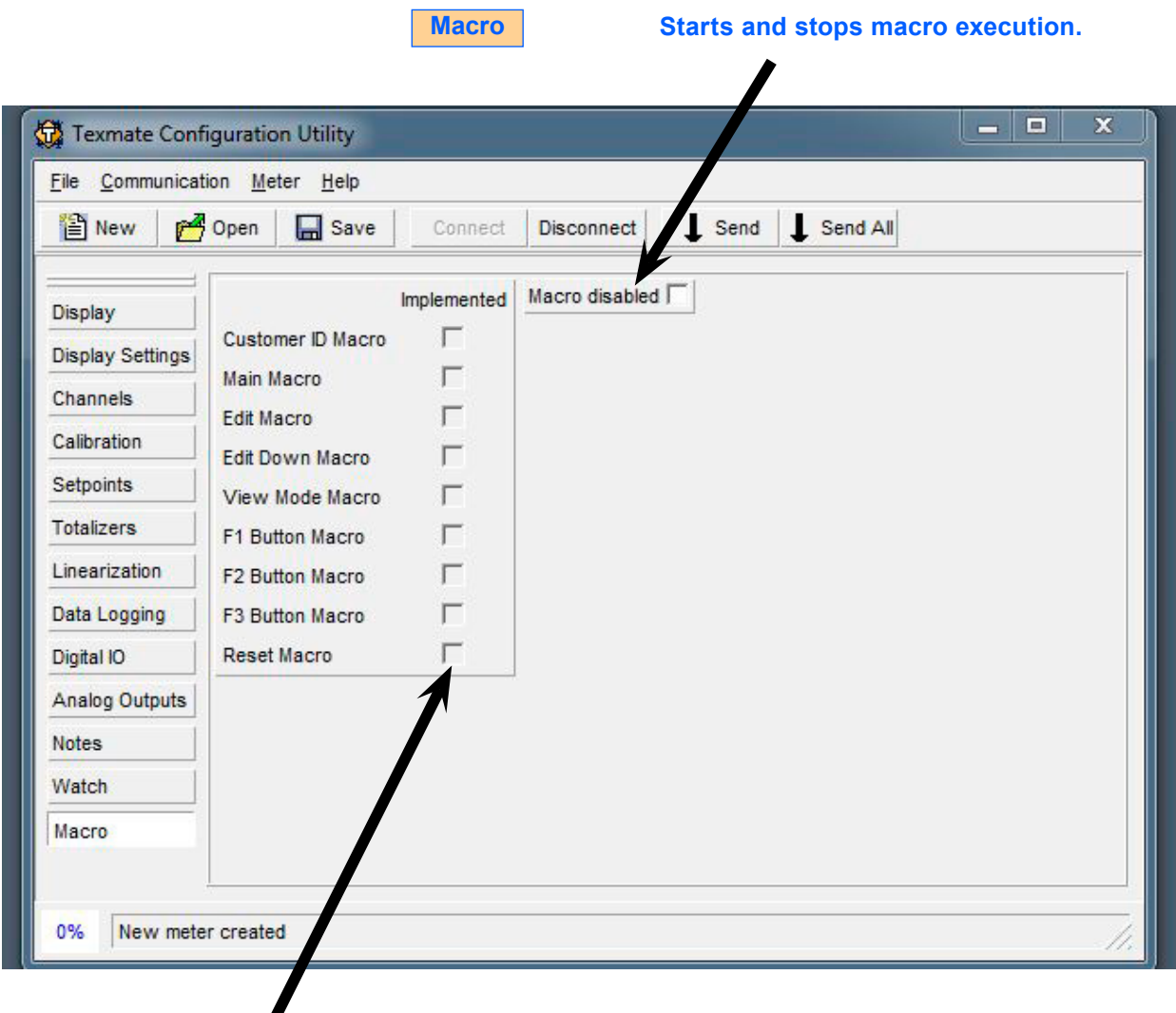

**Indicates which types of macros have been installed.**

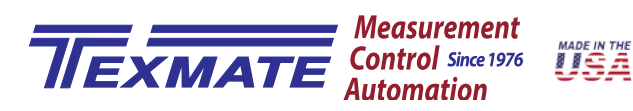

1934 Kellogg Ave., Carlsbad, CA 92008 USA Tel: 1-760-598-9899 • 1-800-TEXMATE (800-839-6283) • Email: orders@texmate.com • techsupport@texmate.com

Tiger Controller Configuration Utility Technical Manual Copyright © 2022 Texmate Inc. All rights reserved. Published by: Texmate Inc. USA. Information in this Technical Manual is subject to change without notice due to correction or enhancement. The information described in this manual is proprietary to Texmate, Inc. and may not be copied, reproduced or transmitted, in whole or in part, in connection with the design, manufacture, or sale of apparatus, device or private label product without the express written consent of Texmate, Inc.